## **REMOVING SECURITY FROM COURT FORMS FOR FILING ON eFileMaine**

## *Instructions for MAC users*

The electronic filing system will not allow the submission of documents protected by passwords or other security settings. Therefore, before uploading your documents to eFileMaine, you must remove any security from them.

The official forms on the Judicial Branch forms [website](https://www.courts.maine.gov/forms/index.html) are protected by security. When they are downloaded for completion by a filer and subsequent uploading, the security will remain in place and result in a failure of submission on eFileMaine.

To remove the security and successfully file court forms on eFileMaine, please follow the procedure below.

## **How to save a form as a PDF for filing:**

*\*\*These instructions will only work if you are using a MAC\*\* \*\*These steps were taken using the web browser Chrome. This is the suggested browser. Options may be different in other browsers.\*\**

- 1. Download the form from the forms [website](https://www.courts.maine.gov/forms/index.html) by clicking the form number link next to the desired form.
- 2. Once the downloads folder is open, right click on the form file, and select "Open With" > Google Chrome.

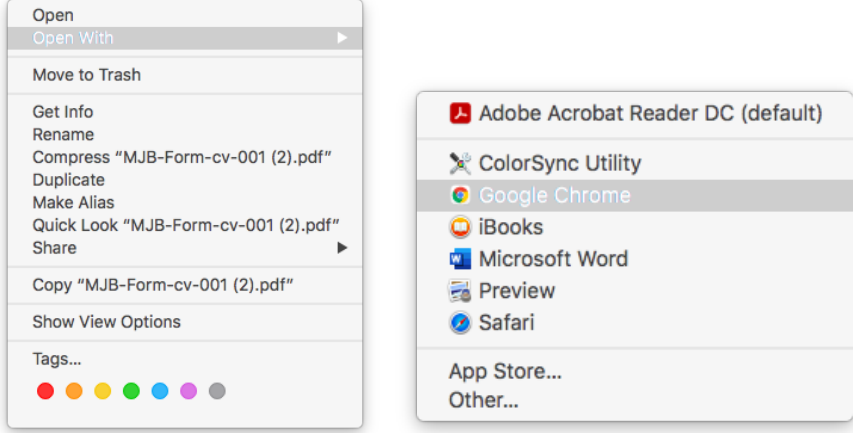

3. Fill in the form with the required information.

4. When you are finished filling out the form, click the printer icon on the top right of the screen.

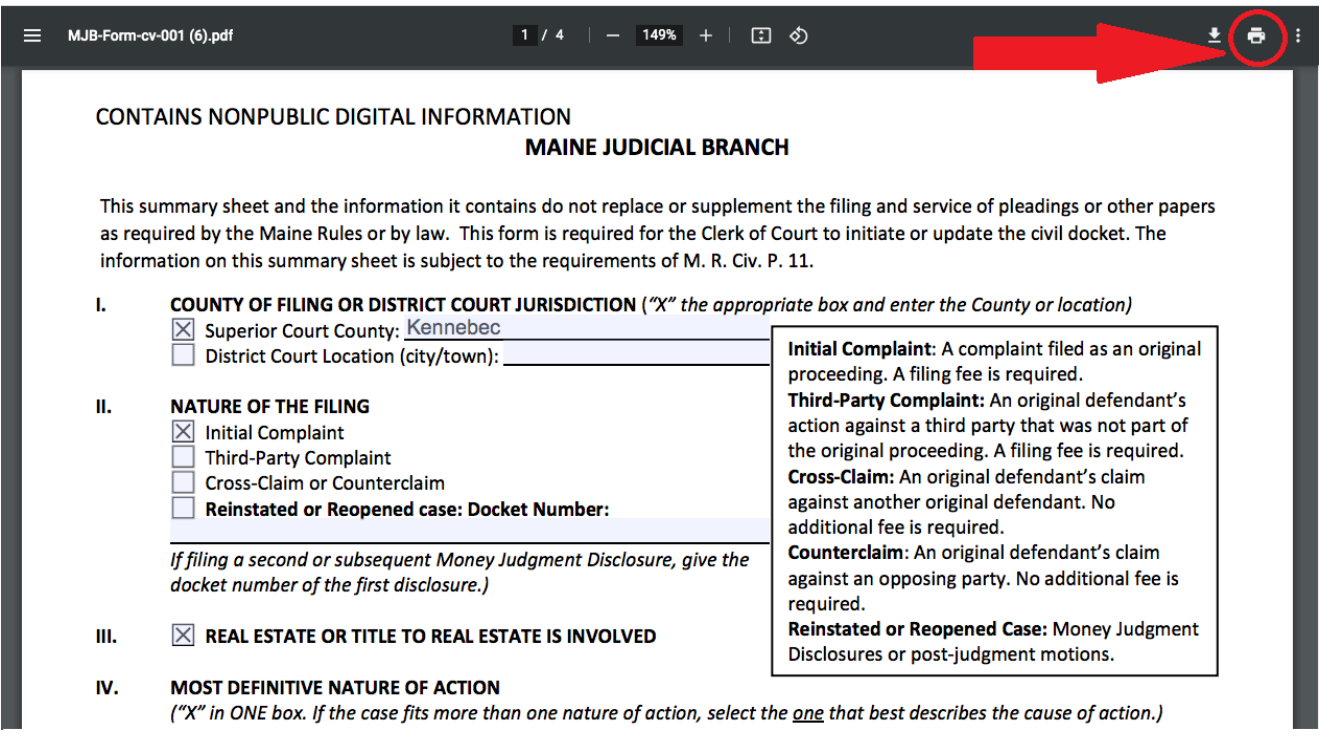

5. Select "Save as PDF" from the drop down next to "Destination". Then select "Save".

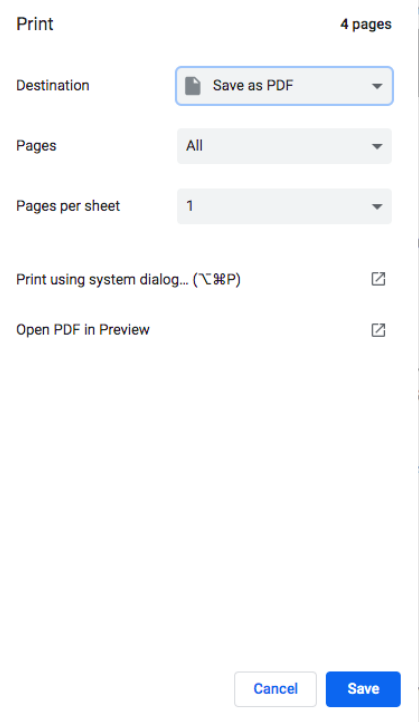

REV 2/24/2021 2 of 3

6. Name your document and select a folder/location on your computer in which to save and click "Save".

(Note: change the name of the file to something different than the original file name (which is what displays as the default "Save As" name), since you will already have a blank, password protected version of the form with that name saved to your computer.)

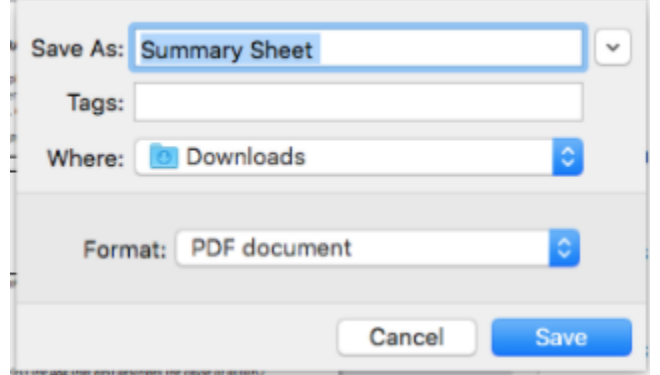

7. Locate the saved PDF on your computer. This PDF can now be successfully uploaded and filed through eFileMaine

## **How to print and scan a form then save as a PDF for filing:**

*\*\*These steps are for printing and scanning. This method is necessary if you plan to print and hand sign the form. You must have a scanner to complete this method\*\**

- 1. Download the form from the forms [website](https://www.courts.maine.gov/forms/index.html)
- 2. Open the downloaded file in ADOBE and fill in the form with the required information
- 3. Print the form as a paper document
- 4. Scan the paper document to your computer
- 5. Save the scan as a PDF file on your computer
- 6. The saved PDF can now be successfully uploaded and filed through eFileMaine